# **TruChart Reporting Basics**

Brogan Knudsen Senior Manager, Client Success

**09/29/2023**

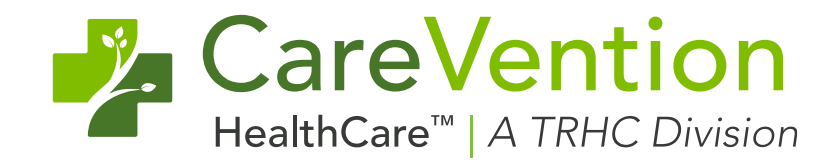

Copy right © 2023, Tabula Rasa HealthCare, Inc., All Rights Reserv ed. These materials are conf idential and proprietary inf ormation of Tabula Rasa HealthCare, Inc. and may not be reproduced in whole or in part without the written consent of Tabula Rasa HealthCare, Inc. | NASDAQ – TRHC.

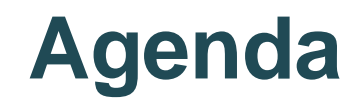

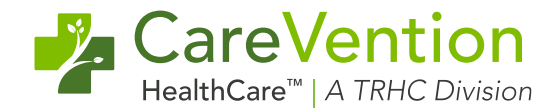

**Smart Table Navigation**

**Reporting Favorites**

**Conclusion**

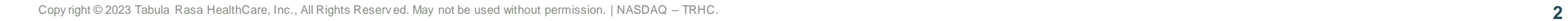

# **Smart Table Navigation**

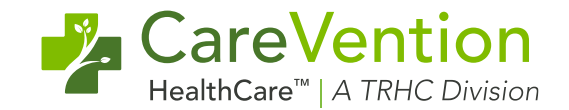

• Sort in ascending or descending order

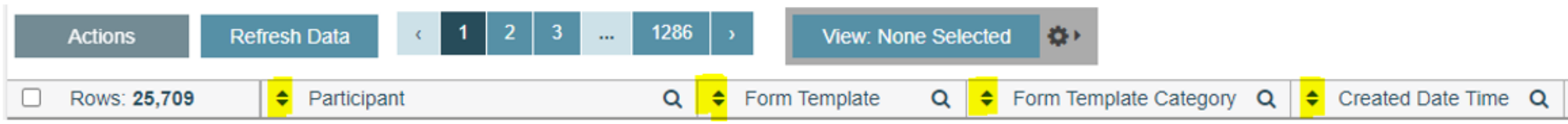

Multiple filter options - Single Select, Multi-Select, Date Ranges, Free  $\bullet$ Text/"Contains"

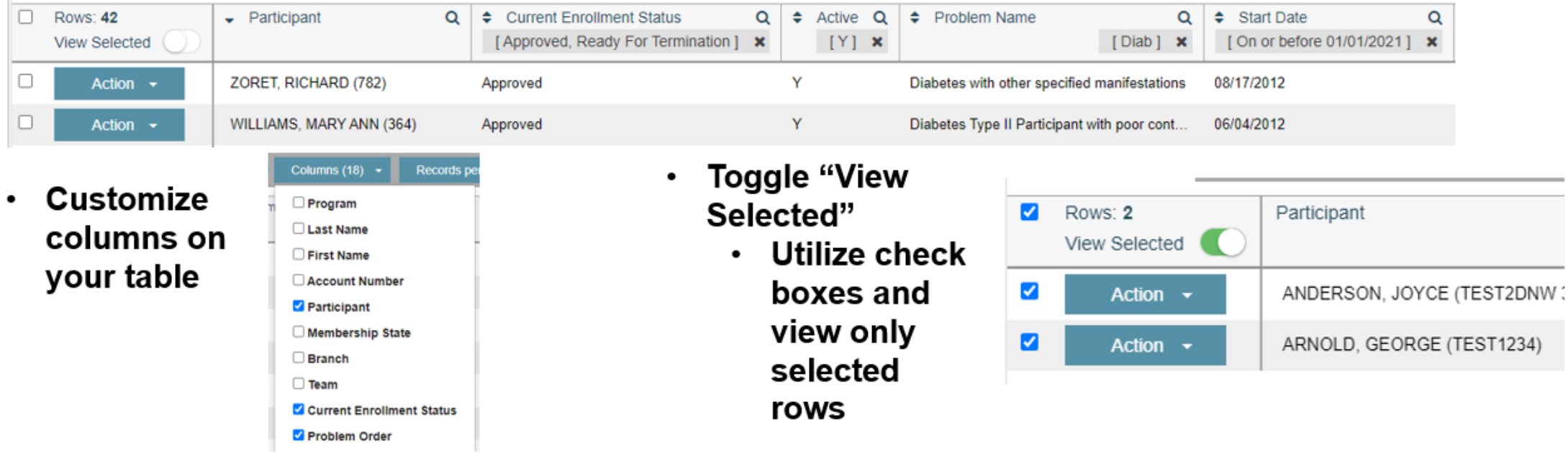

# **Smart Table Navigation - Continued**

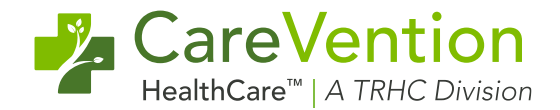

- Re-arrange columns in your preferred order  $\bullet$
- Download to excel downloads as displayed on the smart table  $\bullet$
- Save your own custom views or share them with your organization  $\bullet$
- **Expand rows to view more details**  $\bullet$
- **Embedded charts**  $\bullet$

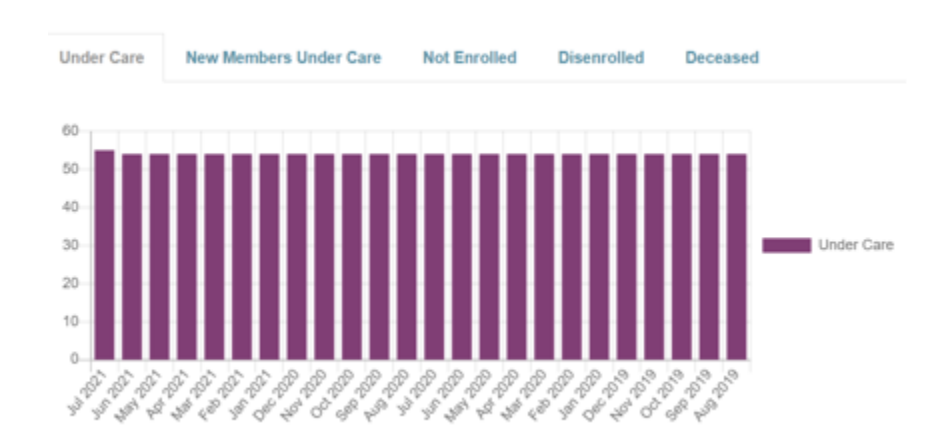

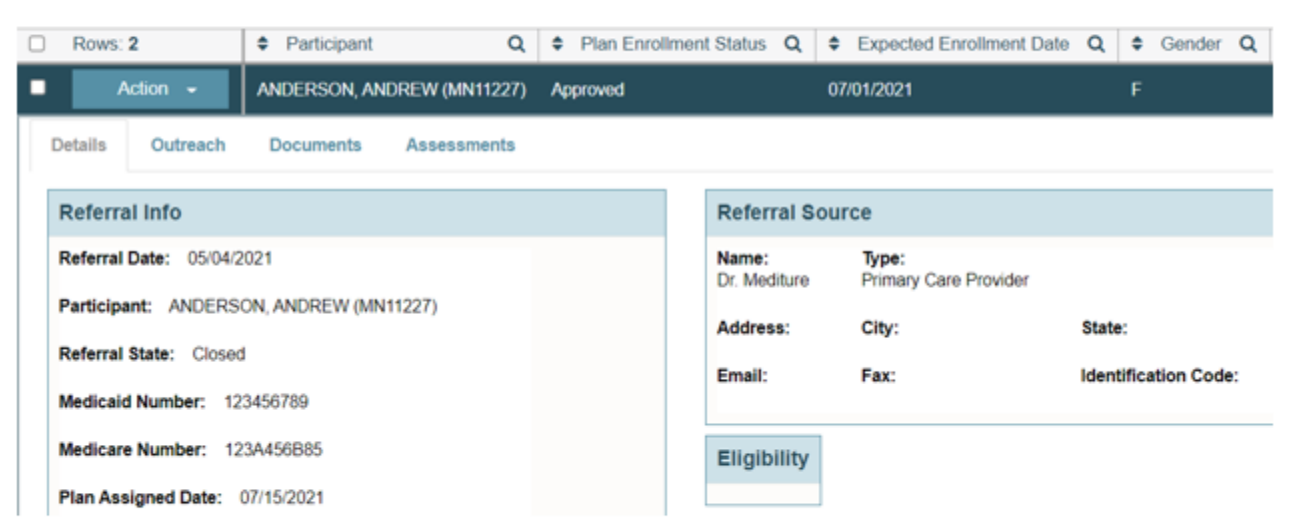

### **Form Reports**

- Location: Care Management > Form Reports
	- Forms
		- Pull all forms in system by Template, Signed/Not Signed, Amended, Created date, and Form Template Category
		- Useful for auditing and finding data quickly
	- Requisitions
		- See all Ctd Service and Procurement Requisitions in the system
		- Filter by Status, Vendor, Participant, Reporting Type/Specialty, and Units Fulfilled
		- Useful for Order Tracking closing the loop and following up with vendors

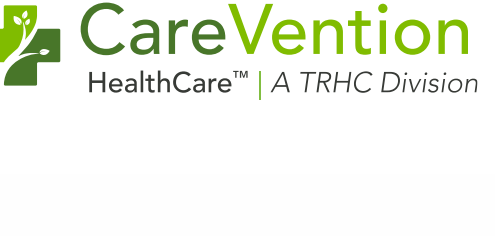

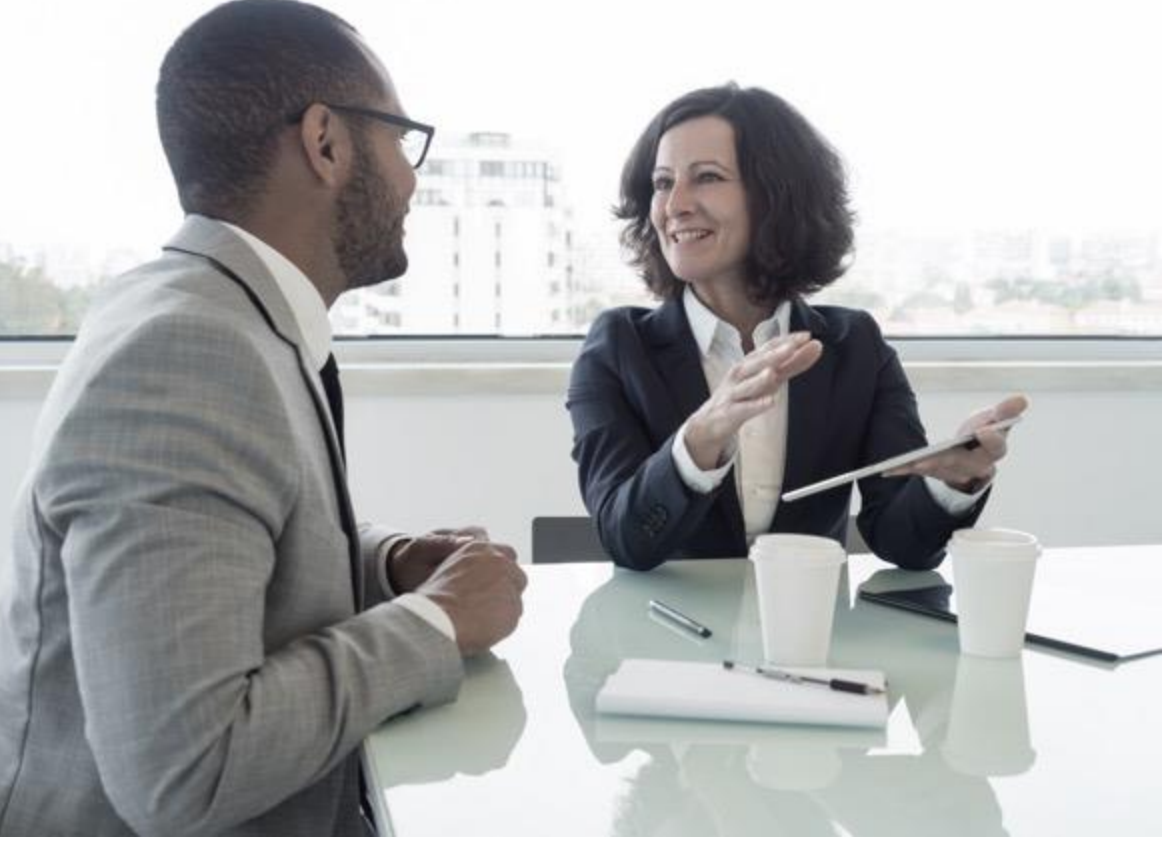

### **Form Reports**

- **Location:** Care Management > Form Reports
	- Encounters
		- See all encounters in the system
		- Filter by Encounter Type, Provider, Encounter Reason, Charge Ticket, Encounter Status
		- Useful for auditing and telehealth

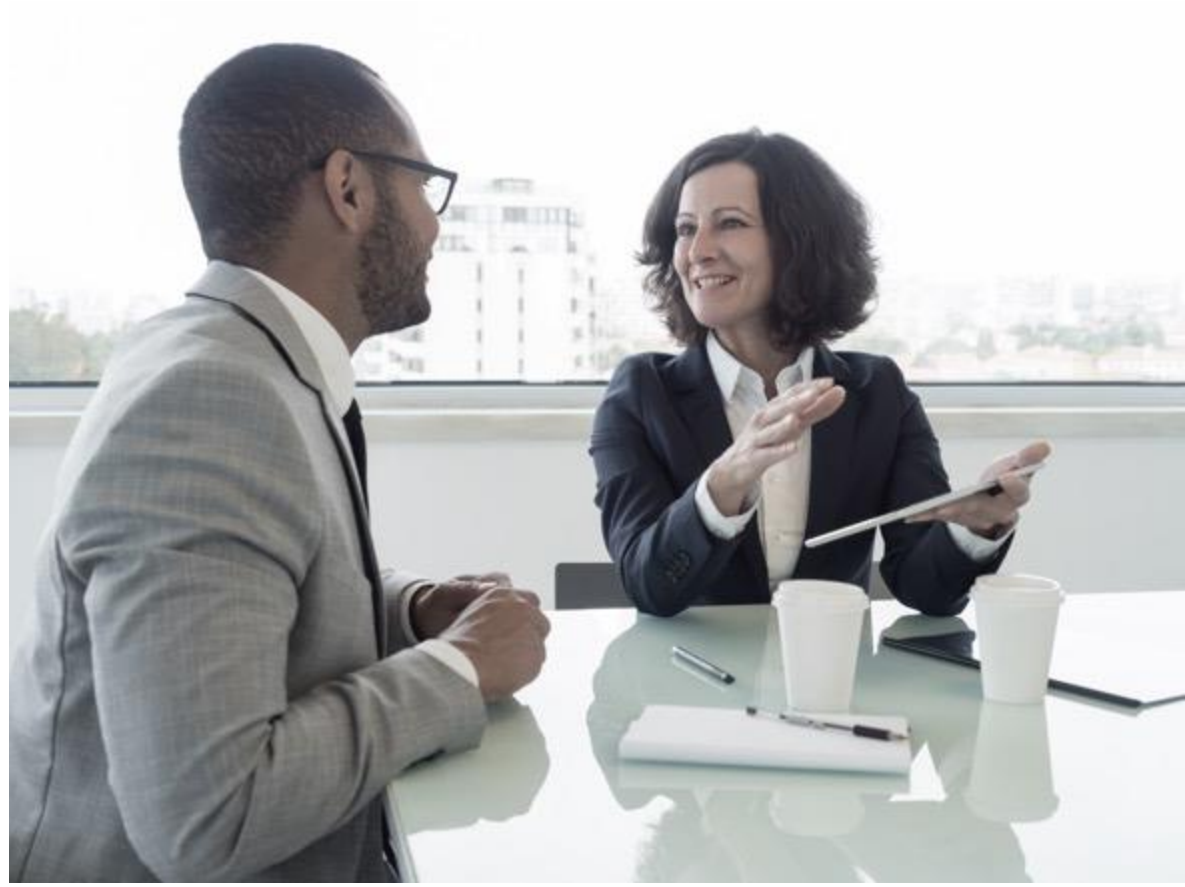

**L** CareVention

HealthCare<sup>™</sup> | A TRHC Division

### **LIFEplan Problems**

- **Location:** Care Management > Patient
	- See all LIFEplan problems
	- Filter by Active status
	- Filter by Participant Enrollment status
	- Filter by problem name to help determine if ICD-10 codes have been added
	- Determine active Dx with your current population e.g., how many of my participants have Diabetes?

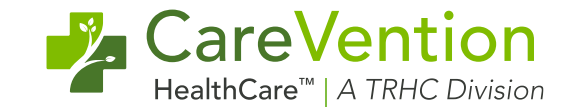

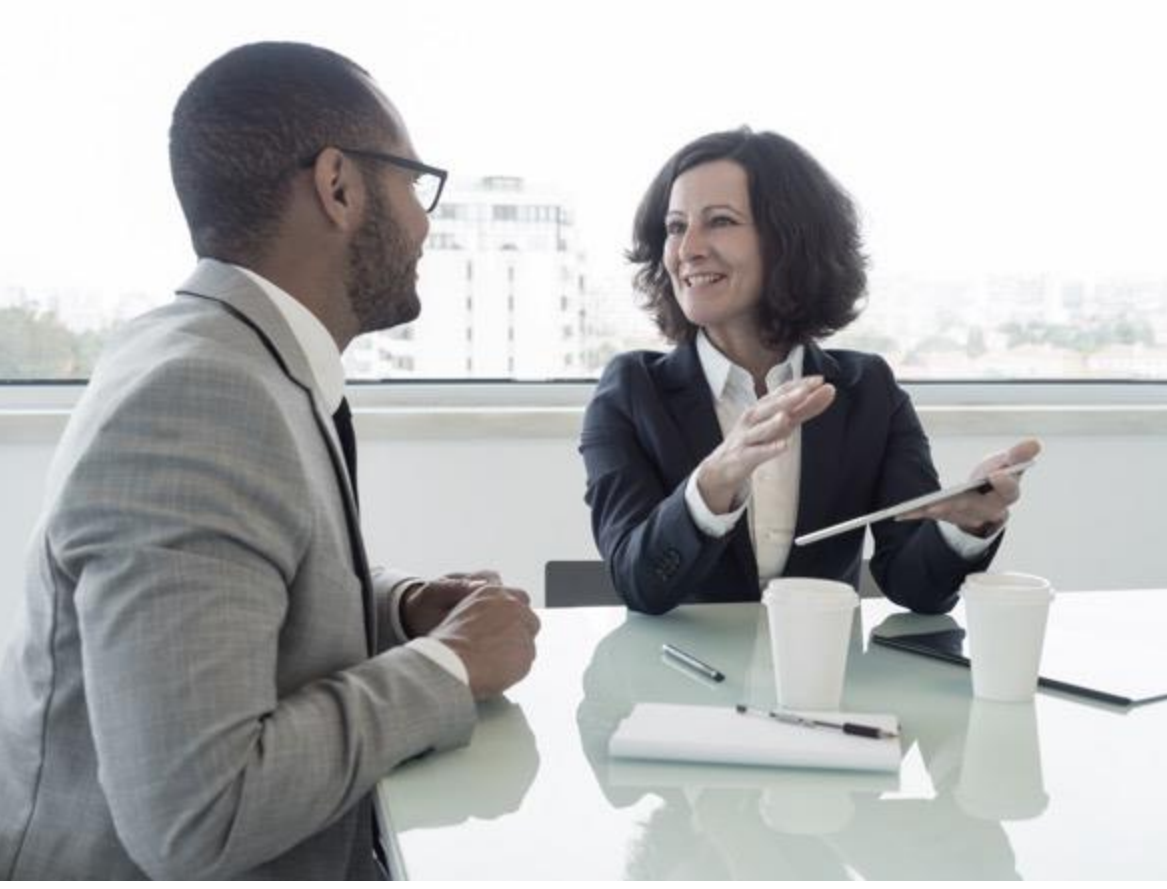

### **Memberships**

- **Location:** Care Management > Patient
	- 78 columns available
	- Demographic data
	- Enrollment data
	- Admission Summary data
	- Default Pharmacy New

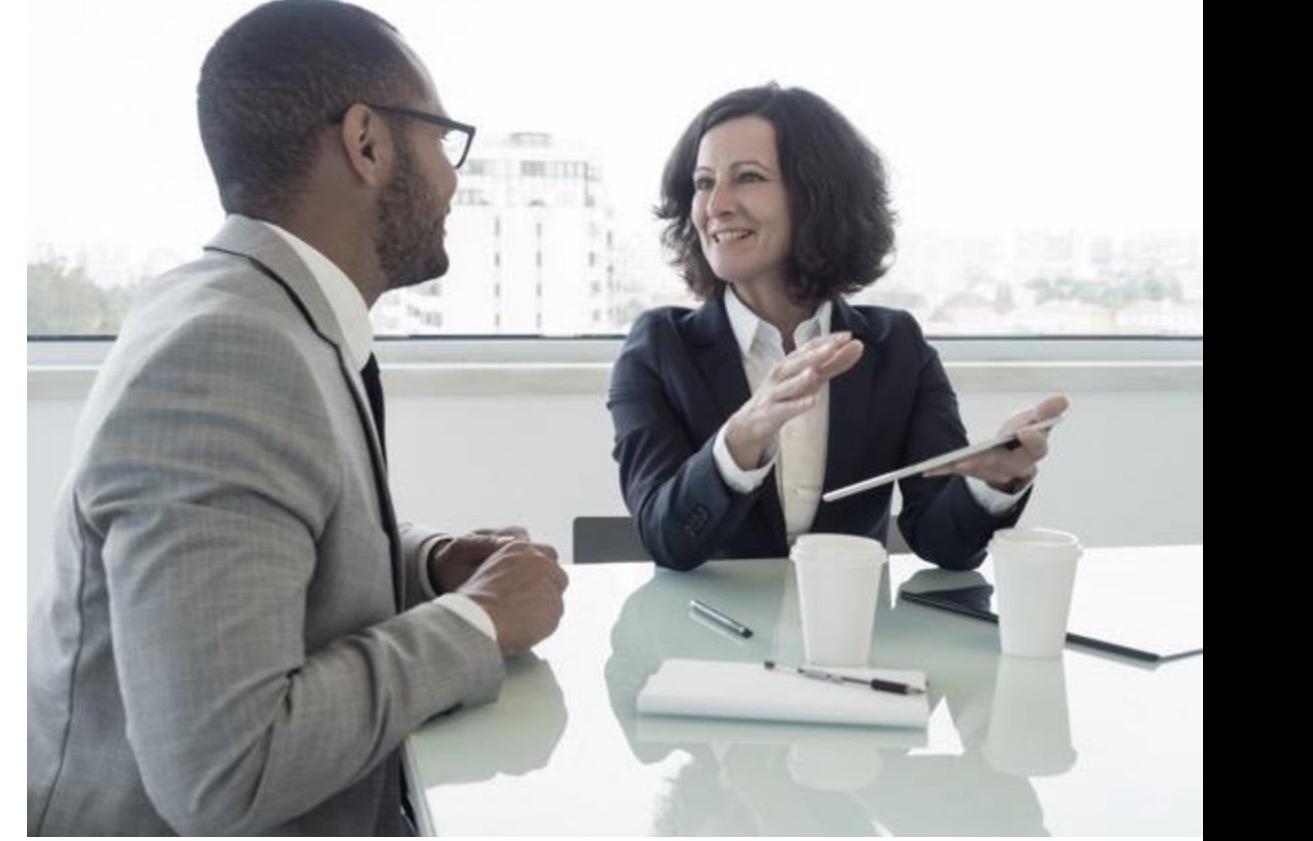

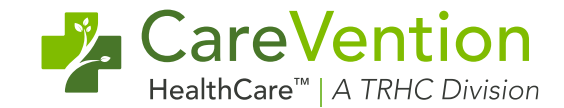

#### **Orders/Authorizations/Requisitions Report**

- Location: Utilization Management > Reports > Order Authorization
	- Includes data related to the Order, Authorization, and Requisition
	- Use to close the loop from order through service provided
	- Helpful for CMS monitoring report

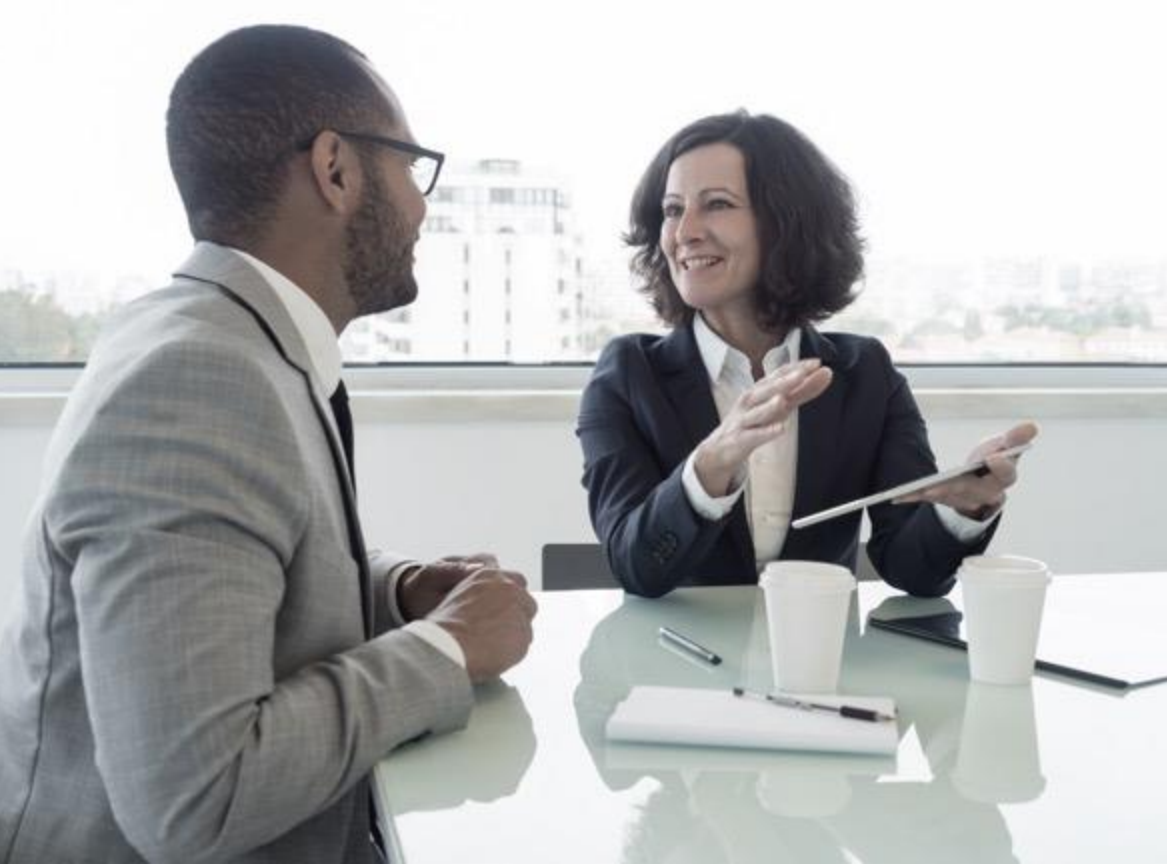

### **Admit Reports**

- **Location:** Care Management > Admit Reports
	- Emergent Visits, Hospitalizations, and Extended Care
	- Filter by Vendor, Admission date, Participant
	- View by Participant or Summary of Total Population
	- Discharge disposition e.g., how many Emergency Room visits resulted in participant discharge home vs LTC or Hospital, etc.

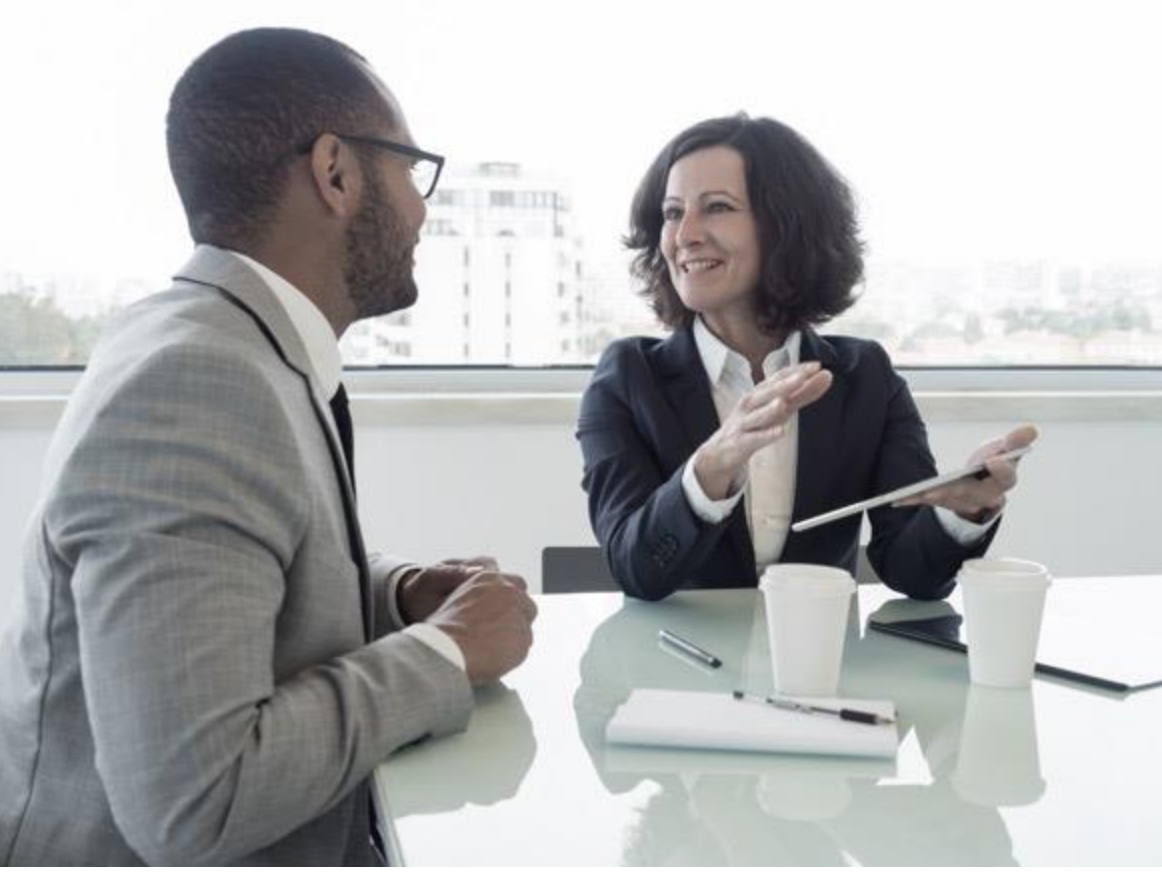

GareVention

HealthCare<sup>™</sup> | A TRHC Division

# **Thank you!**

Copy right © 2023, Tabula Rasa HealthCare, Inc., All Rights Reserv ed. These materials are conf idential and proprietary inf ormation of Tabula Rasa HealthCare, Inc. and may not be reproduced in whole or in part without the written consent of Tabula Rasa HealthCare, Inc. | NASDAQ – TRHC.

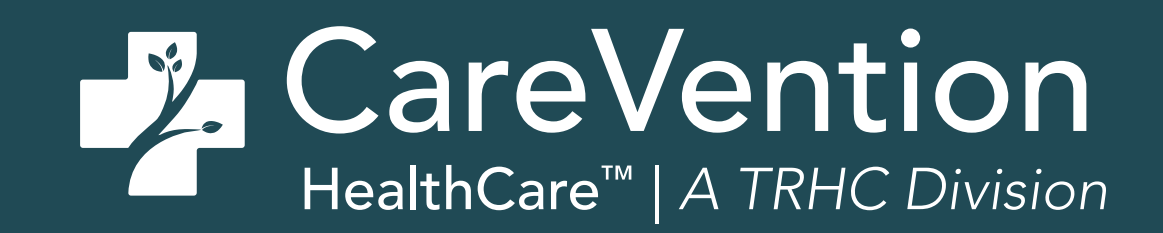